## **Instructors' Quick Guide for the Departmental Recommendation Report**

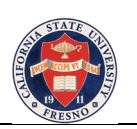

- 1. Log into PeopleSoft at http://my.csufresno.edu/
	- a. Go to **Faculty Self Service**
	- **b.** Click on **Applicant Search**
- 2. You will be taken to a Search Page
	- c. Enter in the **Admit Term**
	- d. Click the **Search** button
- 3. You will be taken to the Applicant Search Page
- 4. Click on the Departmental Recommendation (pdf) link at the bottom of the screen
	- 1. Running the Report
		- a. If you get a screen prompting you to enter in the Run Control ID click search and select your ID from the list at the bottom of the screen – otherwise click the "Add a new Value" link and add a run control with your ID. Click the Add button.
		- b. Individual Dept Recommendation page :
			- i. Select or enter in the Emplid of the Applicant(The PeopleSoft assigned id)
			- ii. Select or Enter in the Application Number for the Emplid.
		- c. Click the "Run" button.
		- d. Select "PSUNX" as the server name, "Web" as the Type, "PDF" as the Format
		- e. Click OK. This takes you back to the previous screen.
		- f. Click on the "Process Monitor" link where you can monitor the status of the report you are requesting. This report has a process name "FRAD0069."
		- g. Occasionally click on the "Refresh" button until the Run Status of FRAD0069 indicates "Success" and the Distribution Status says "Posted".
		- h. Click the Details Link next to the "Posted" status.
		- i. Click "View Log/Trace" link on the next page.
		- j. Click "FRAD0069….PDF link. This is your report and will open in an Adobe Reader web page.
		- k. You may now print for your files if desired. This report shows the status of the applicant on the date you ran the report.

PLEASE NOTE: You may run the report as frequently as desired but the optimum time would be a day after you have entered your final admission decision so that all details such as conditions and student standing or classification have been added.